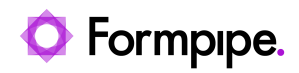

[Knowledgebase](https://support.formpipe.com/kb) > [Lasernet](https://support.formpipe.com/kb/lasernet) > [Lasernet Training](https://support.formpipe.com/kb/lasernet-training) > [Lasernet Form Editor 9 - Designing Forms](https://support.formpipe.com/kb/lasernet-form-editor-9-designing-forms) > [Regions \(Tables with Footer and Calculations\)](https://support.formpipe.com/kb/articles/regions-tables-with-footer-and-calculations)

## Regions (Tables with Footer and Calculations)

Alex Pearce - 2024-03-18 - [Comments \(0\)](#page--1-0) - [Lasernet Form Editor 9 - Designing Forms](https://support.formpipe.com/kb/lasernet-form-editor-9-designing-forms)

## Lasernet

With the **Regions** function, you can organize data (patterns) in a Conditional Area as well as you can add one or more regions to the same Conditional Area. You can also set individual rearranges defining the header and the footer of a region as labels, shapes and calculations.

In this exercise, it is proposed to extend the table with a footer and a calculation for each region.

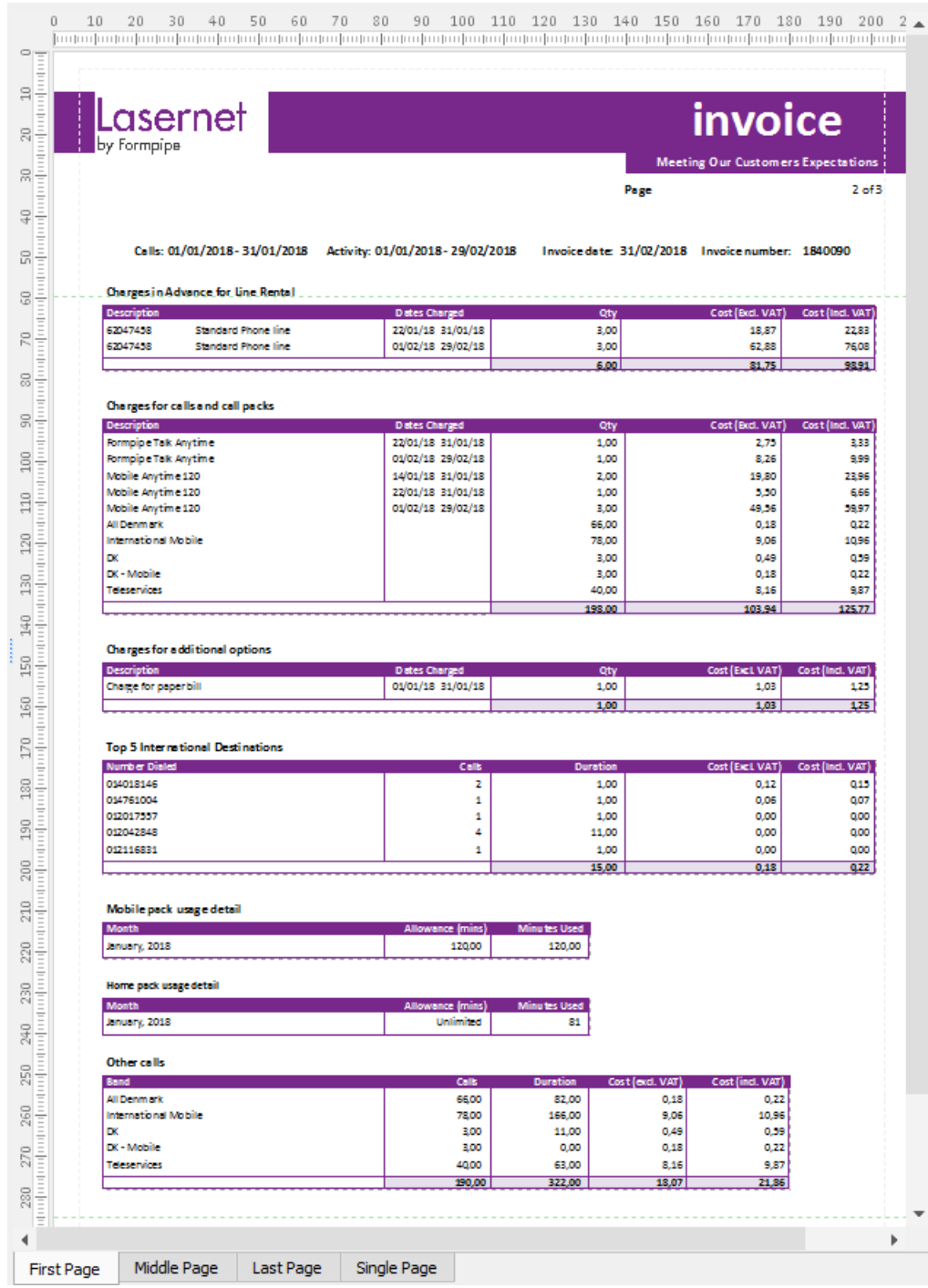

## Exercise

Download and import the attached configuration called **26. Regions (Tables with footer)** in **Lasernet Developer 9**. Afterwards, go to the **Forms** section and open the **Sample** form.

Before adding footers to tables, it is proposed to extend an additional progress between regions.

1. Open the **Conditional Area** dialog by right-clicking in in the form and selecting **Conditional Area** in the context menu that appears.

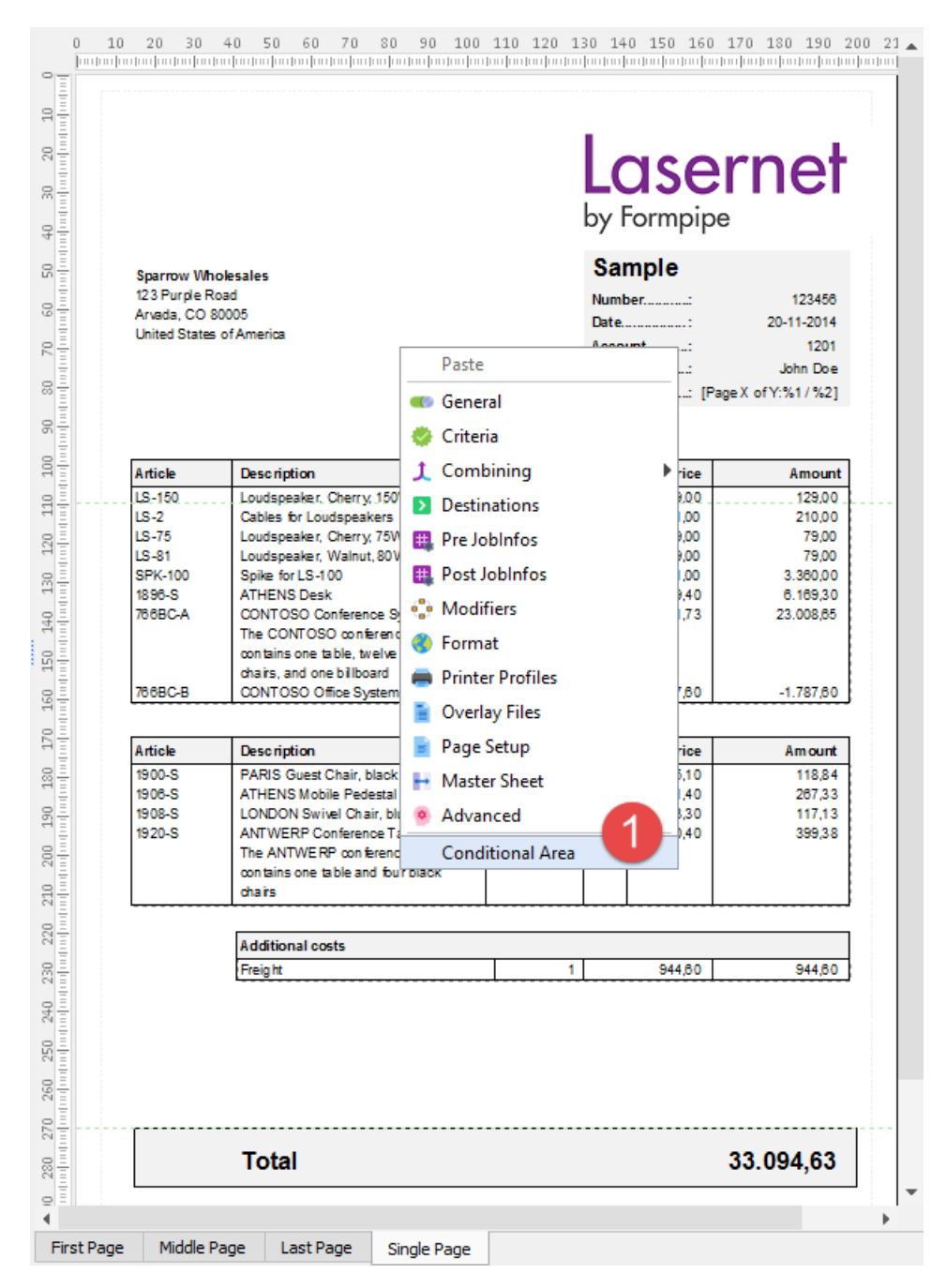

2. In the **Conditional Area** dialog, first select the **No Discount** region, and then click the **Edit** button. As a result, the **Edit Region** dialog opens. Set **Additional progress** to **22 mm**, and click **Ok** to confirm changes. Afterwards, apply the same action for **Discount** region.

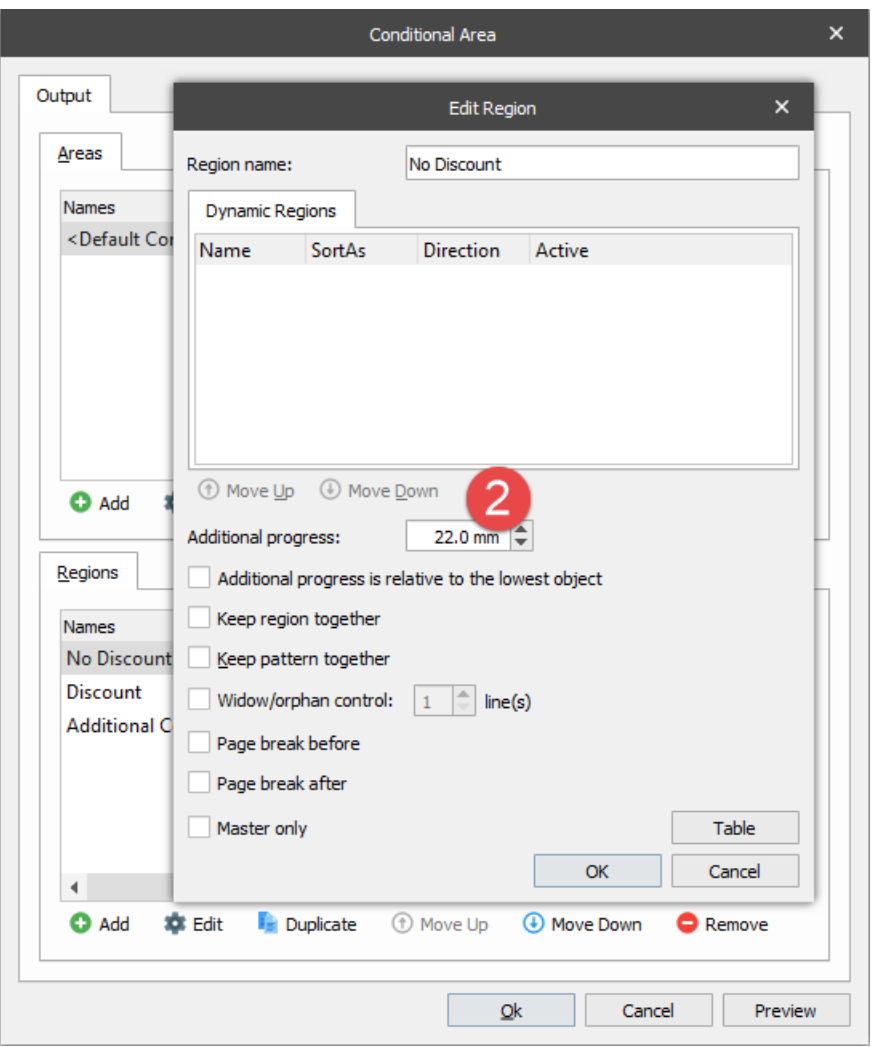

3. Edit the table properties for the **No Discount** region which is the top table in the output.

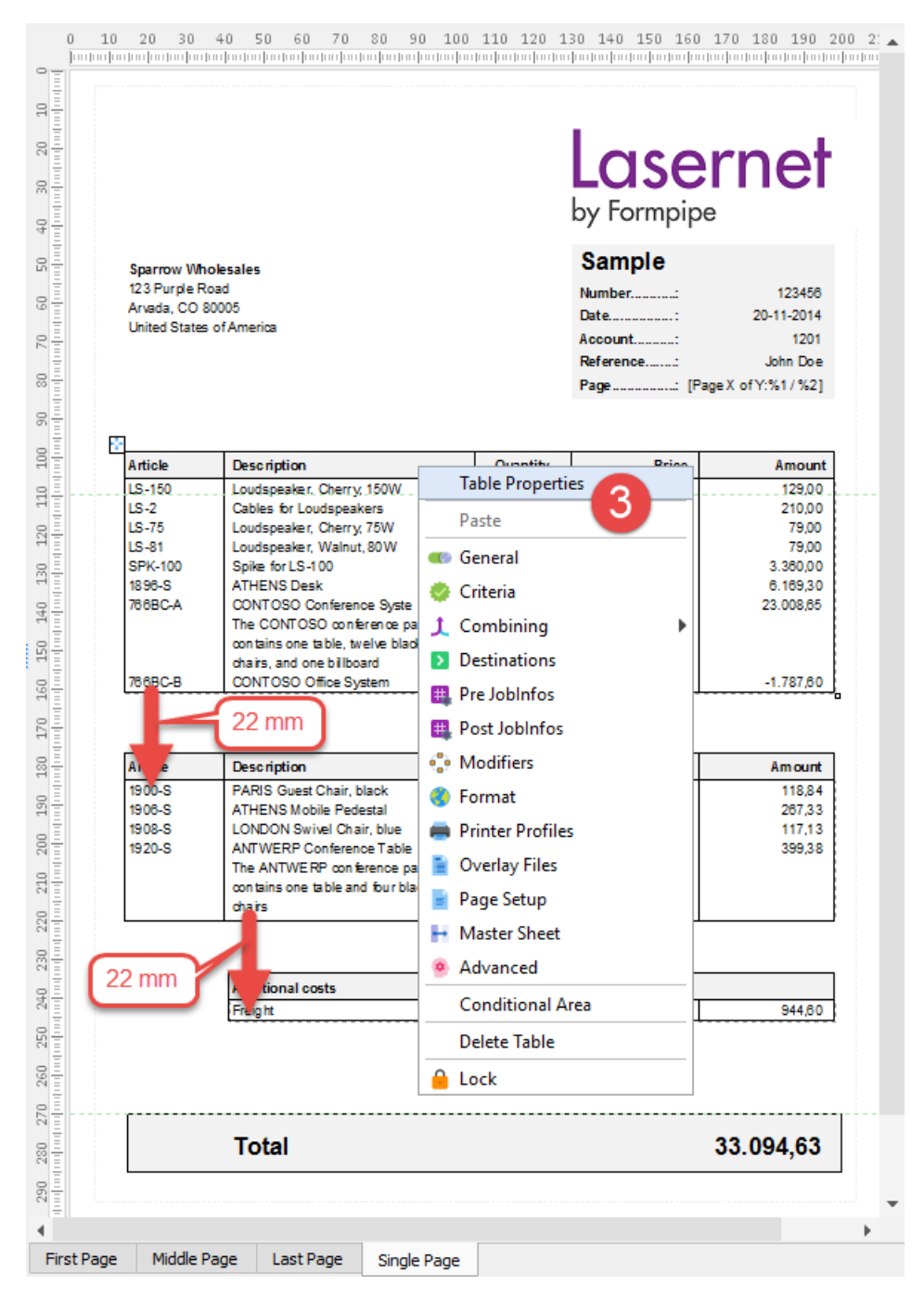

- 4. Switch to the **Footer** tab and set **Height** to **7 mm**.
- 5. Clear the **Hide footer** check box.
- 6. Click **Ok** to confirm changes.

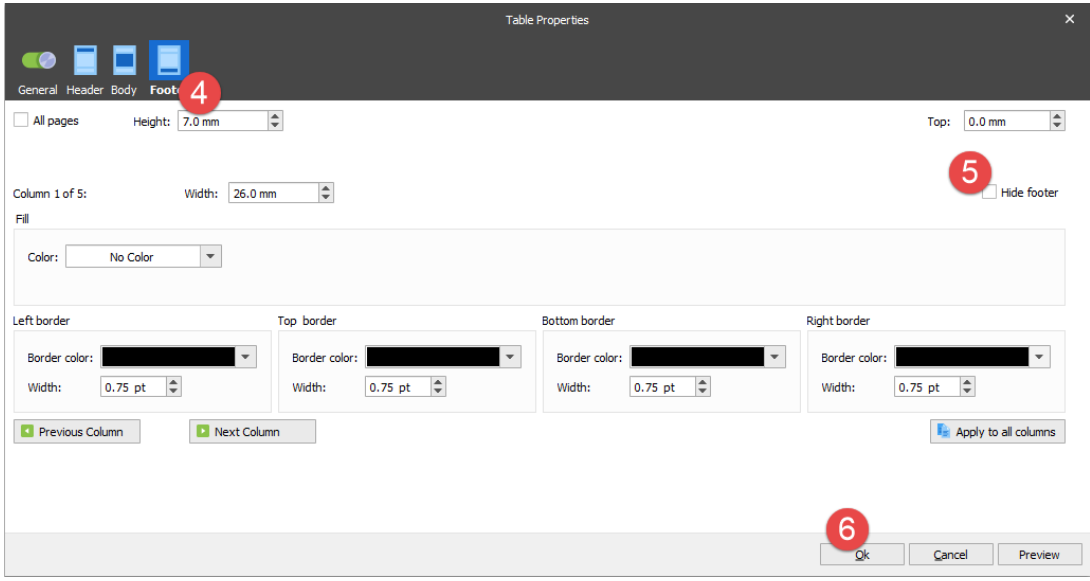

A footer is added to the table.

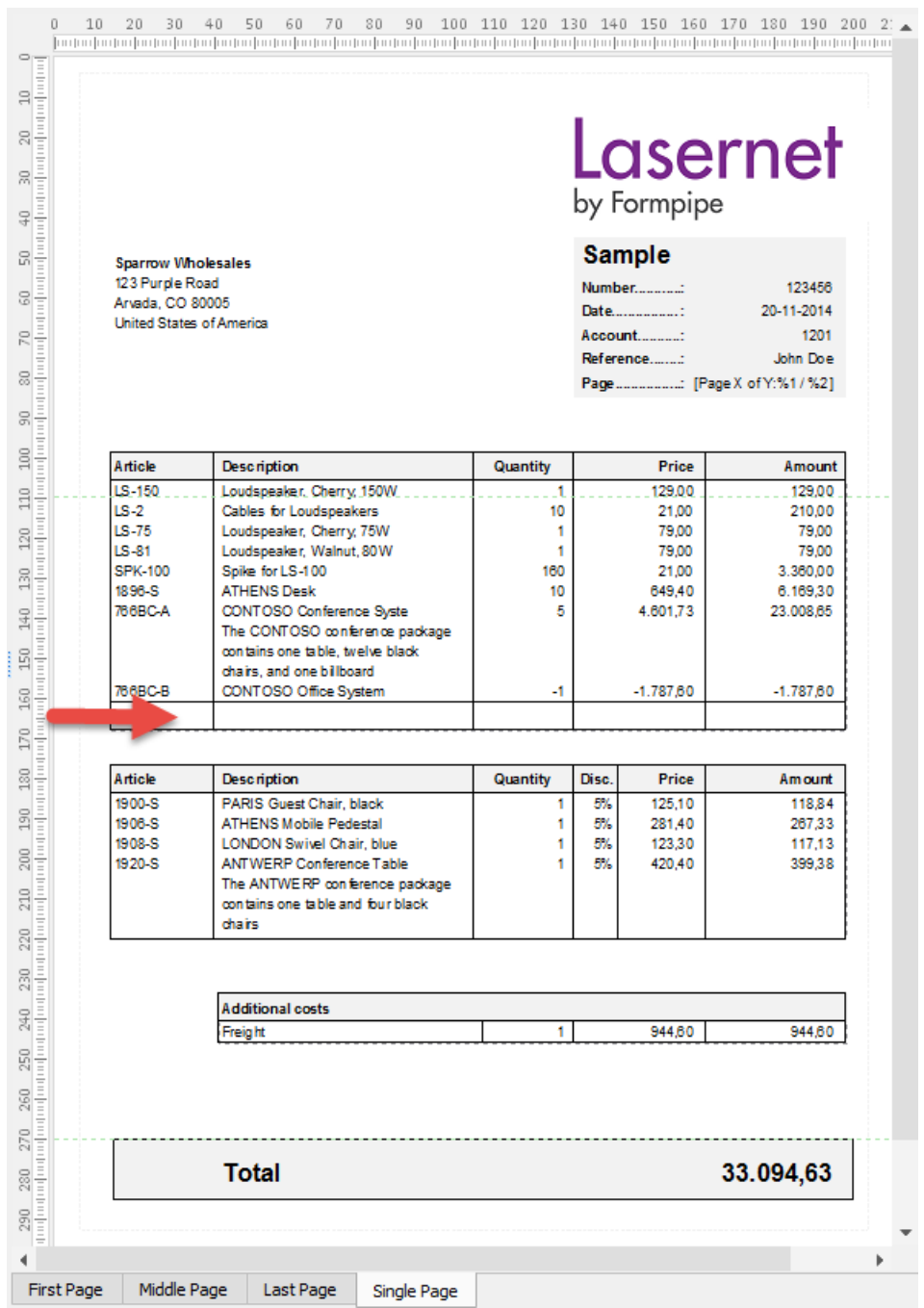

7. Re-open the table properties for the **No Discount** region and switch to the **Footer** tab to change the table border settings.

8. Set **No Color** for **Left Border** and **Bottom Border** for column 1. Once you are done, click the **Next Column** button.

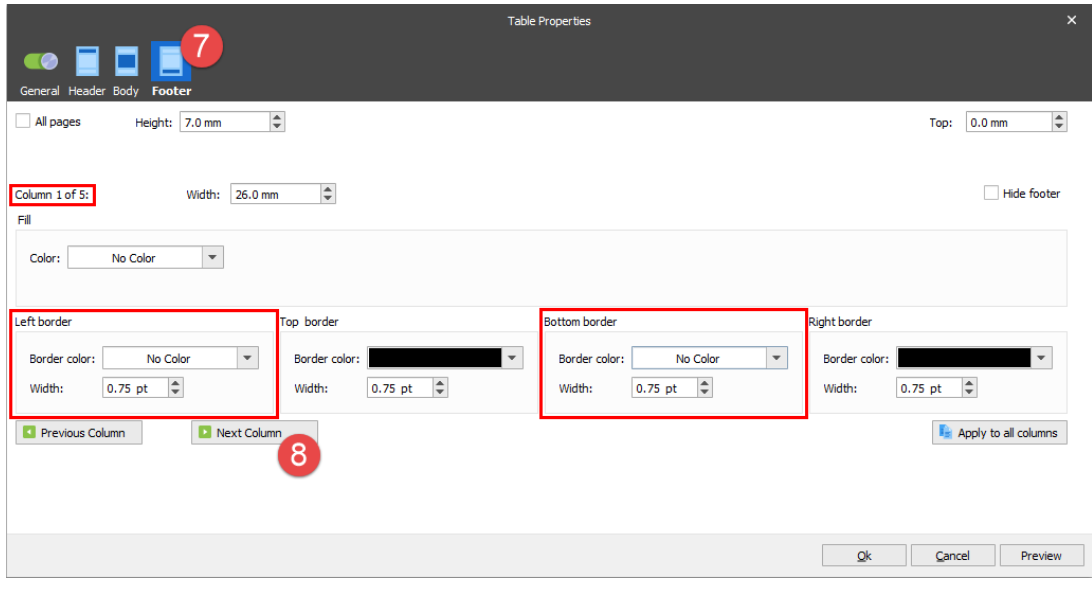

9. For column 2,3,4 and 5, specify grey as a filling color. Set **No Color** for **Right Border** for the second and third columns, as well as **No Color** for **Left Border** for the third and fourth columns. To toggle between column settings, use the **Previous Column** or the **Next Column** button. Once you are done, click **Ok** to confirm changes.

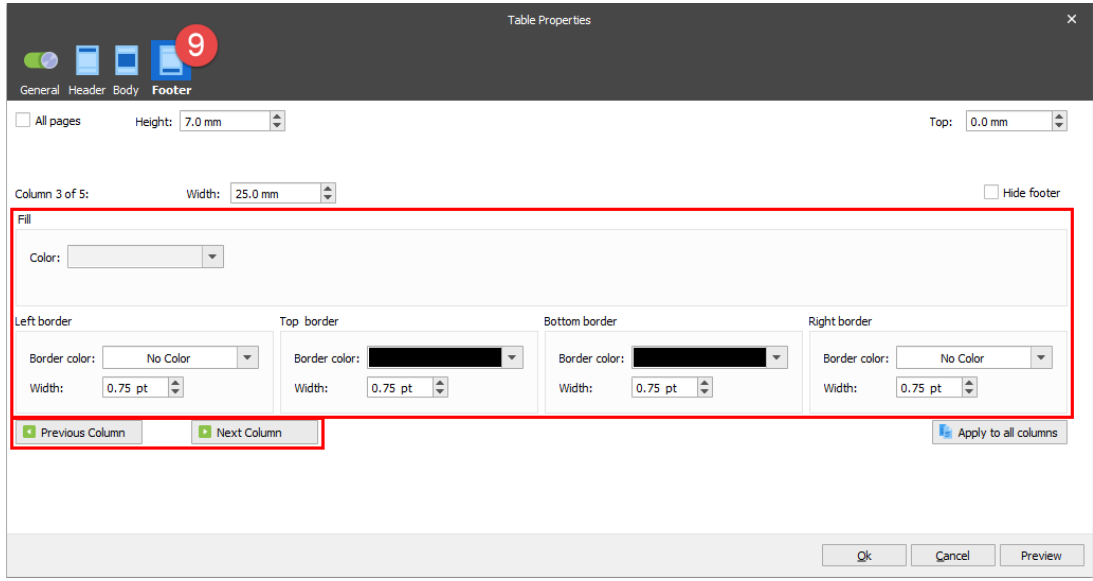

A new formatting is added to the footer of the the **No Discount** table.

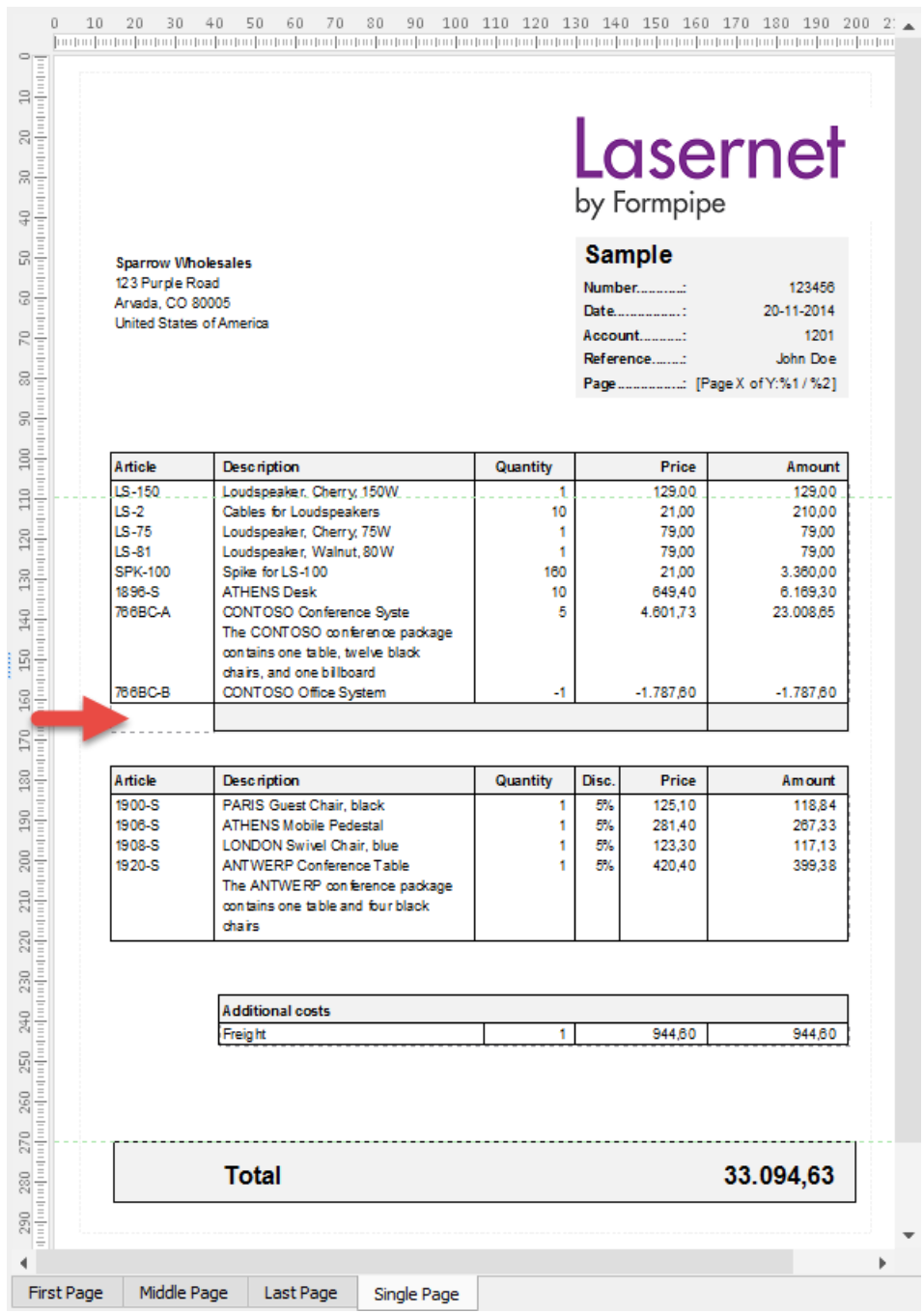

10. The next step is to add and format a footer of the **Discount** region table. Follow the same steps listed above.

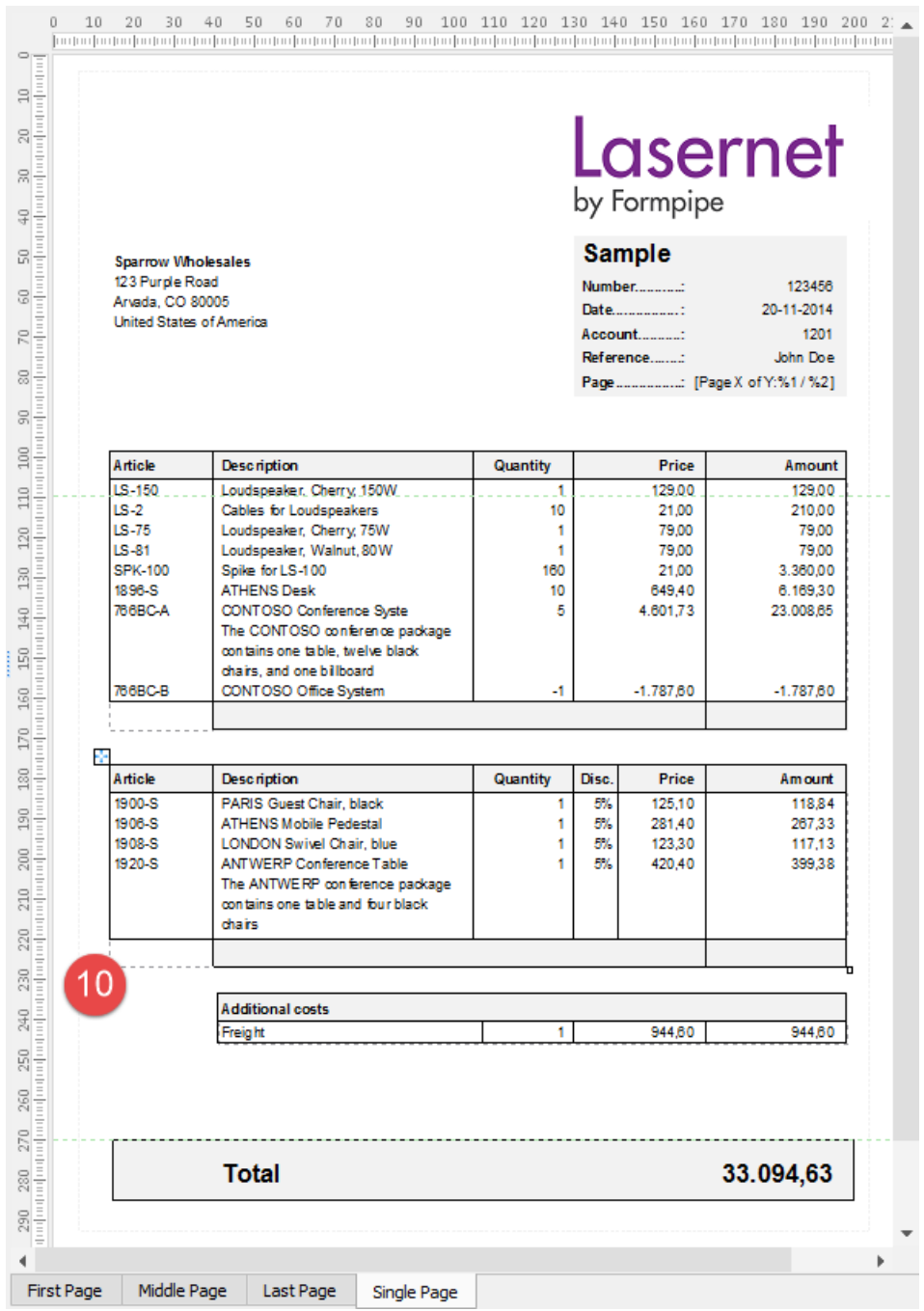

11. Add a footer to the **Additional costs** region table. Remember that this region contains only four columns.

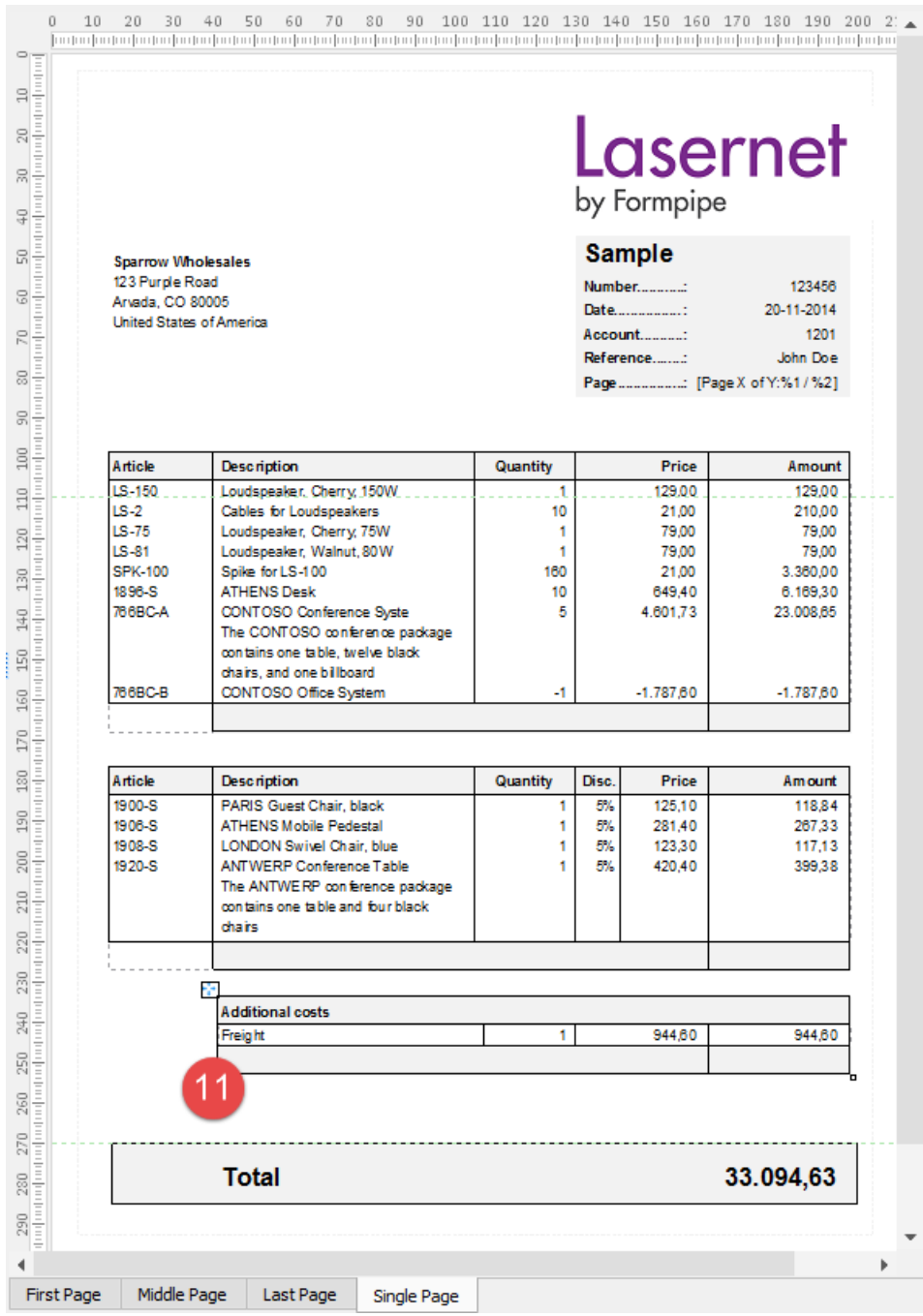

All the regions now have footers. Let us now add a calculation to each footer.

12. For each region table, select rearranges of the **Amount** column.

13. On the Developer toolbar, click **Calculation**, and then click **Sum Region**.

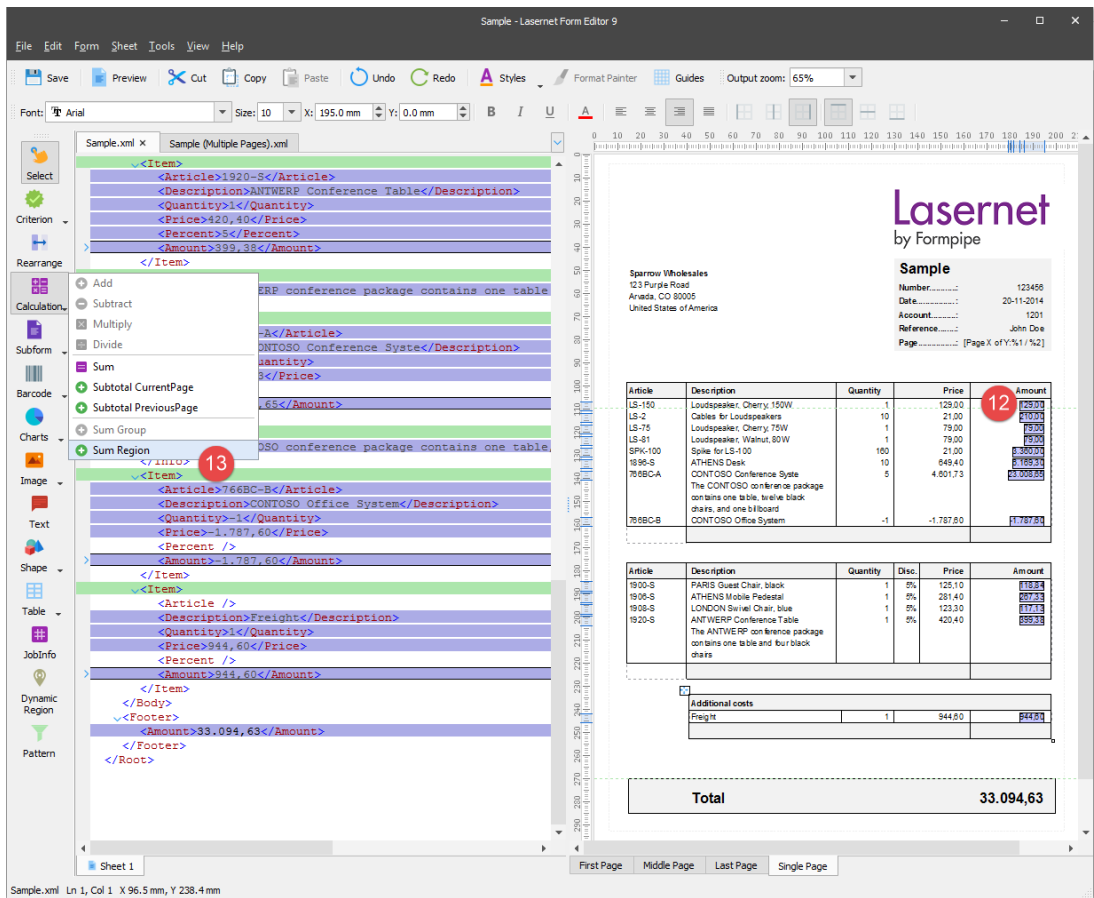

14. In the **Sum Region** dialog, select the **Insert sum after any region containing selected object names** check box, and then click **Ok** to confirm changes.

Scripts for calculating sums of regions are now added to every region. Run Javascript to view sums of calculation.

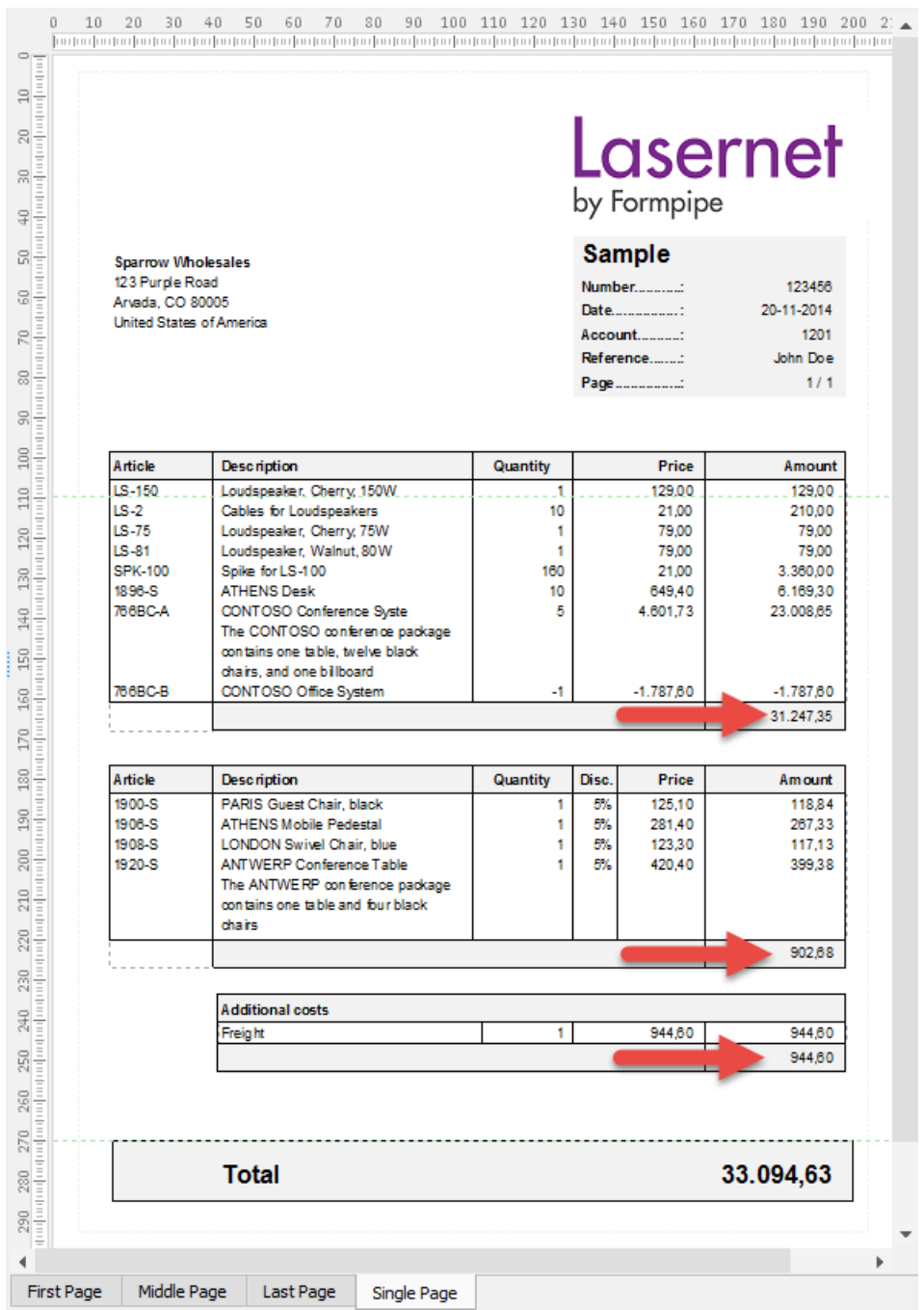

15. Use the **Text** tool to insert a label at the bottom of every region (footer) as it is illustrated on the picture below.

16. Select the text labels and calculations in the footer of each region and specify the **Font** style as **Bold**.

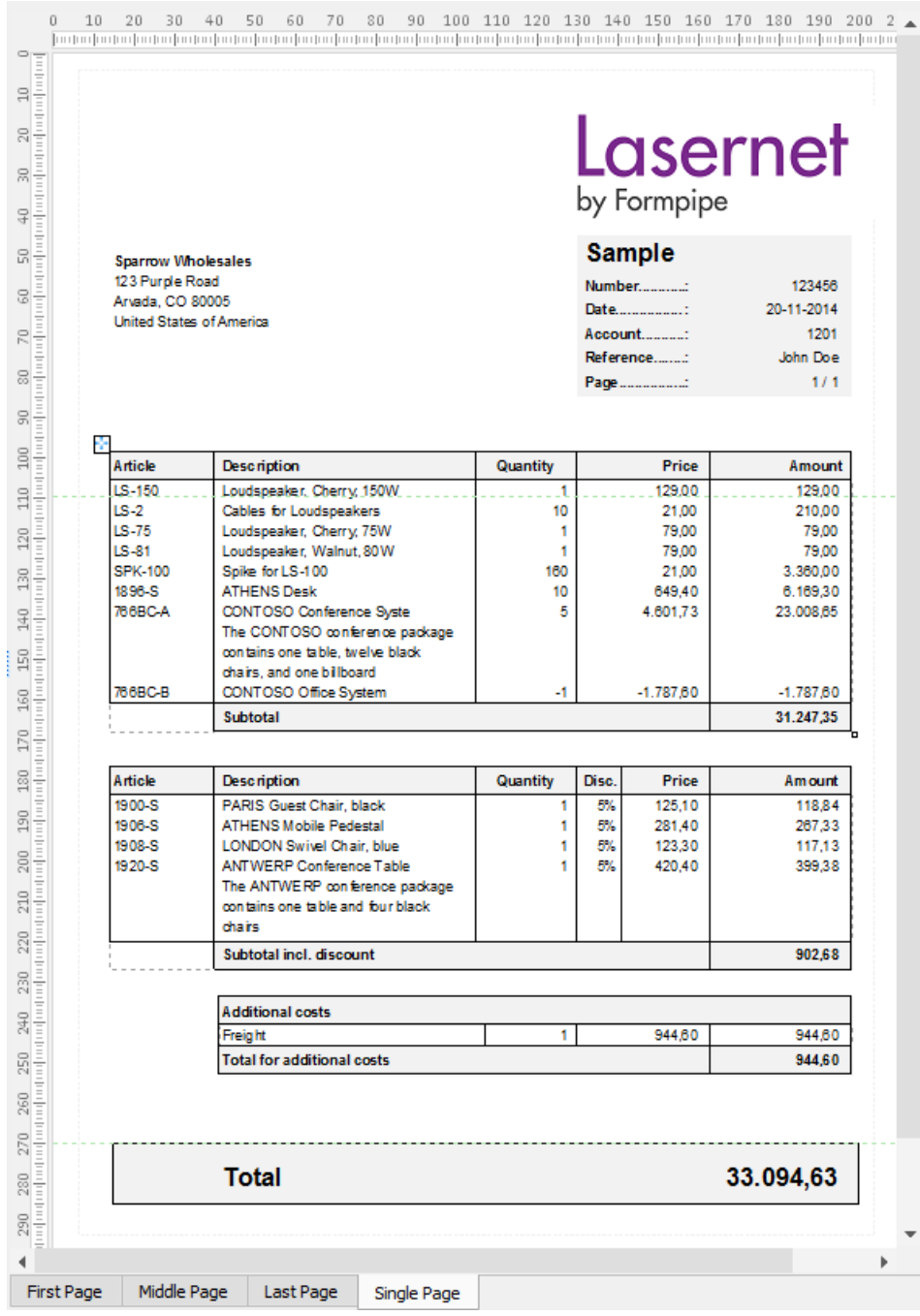

## **Attachments**

[26.-Regions-Tables-with-Footer-and-Calculations.lnconfigx \(531.52 KB\)](https://support.formpipe.com/file.php/3058118YZCQPHTQXXNJWNB0/26.-Regions-Tables-with-Footer-and-Calculations.lnconfigx)